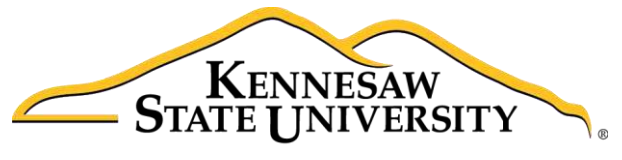

University Information **Technology Services** 

# Microsoft Office PowerPoint 2016 for Windows

## Audio, Video & Presenting Your Presentation

University Information Technology Services

Learning Technologies, Training & Audiovisual Outreach

#### **Copyright © 2016 KSU Division of University Information Technology Services**

This document may be downloaded, printed, or copied for educational use without further permission of the University Information Technology Services Division (UITS), provided the content is not modified and this statement is not removed. Any use not stated above requires the written consent of the UITS Division. The distribution of a copy of this document via the Internet or other electronic medium without the written permission of the KSU - UITS Division is expressly prohibited.

#### **Published by Kennesaw State University – UITS 2016**

The publisher makes no warranties as to the accuracy of the material contained in this document and therefore is not responsible for any damages or liabilities incurred from UITS use.

Microsoft product screenshot(s) reprinted with permission from Microsoft Corporation.

Microsoft, Microsoft Office, and Microsoft PowerPoint are trademarks of the Microsoft Corporation.

## **University Information Technology Services**

Microsoft Office: PowerPoint 2016 for Windows Audio, Video & Presenting Your Presentation

## **Table of Contents**

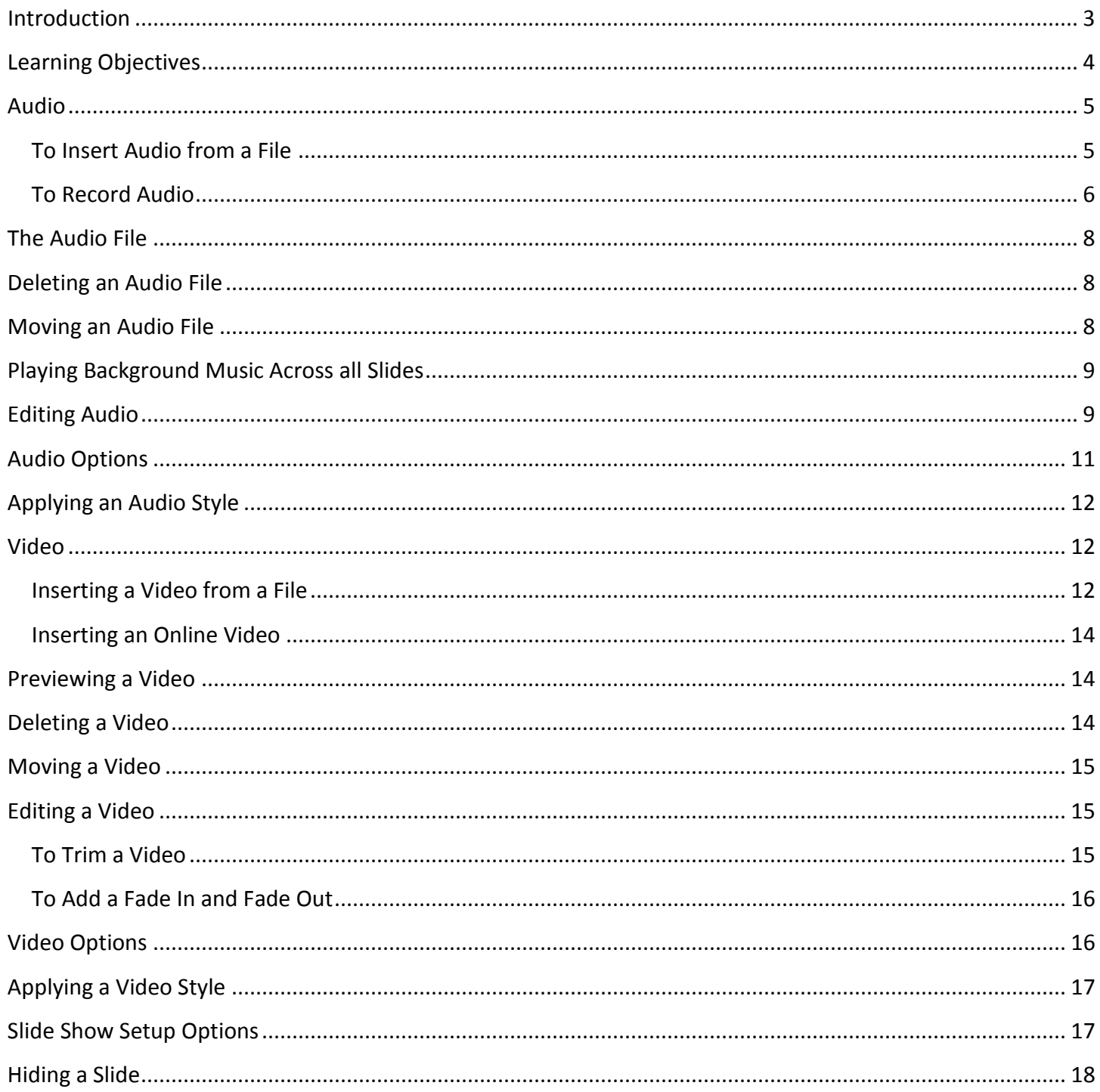

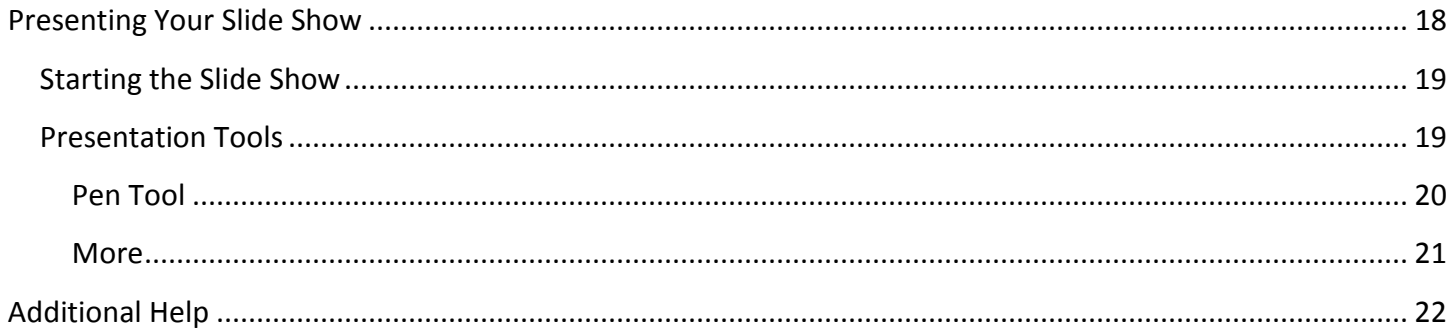

## <span id="page-4-0"></span>**Introduction**

Adding audio and video to a PowerPoint presentation can be very useful, and can make your presentation more appealing to your audience. Audio can be added to slides in the form of background music, sound effects, or recordings. Video can also be added to a slide and played during your presentation. This is a great way to make your presentation more engaging for your audience.

Once your slide show is complete, you'll need to present it. This booklet will teach you how to present your presentation and explain how to use the presentation tools.

In PowerPoint 2016, you can insert and playback many different file formats.

#### **Supported audio file formats:**

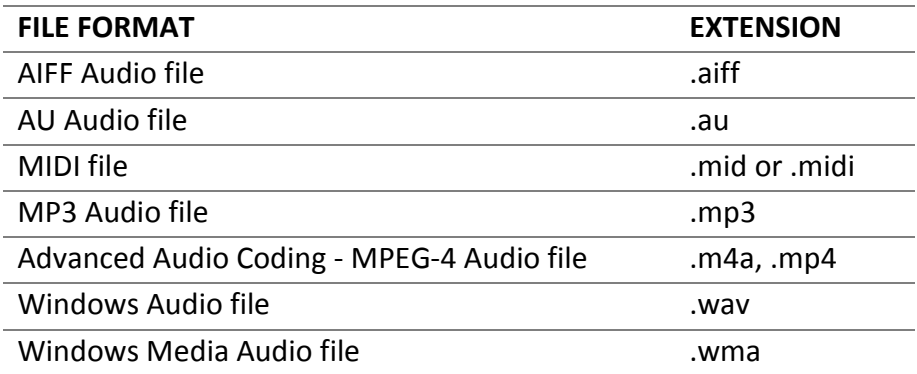

#### **Supported video file formats:**

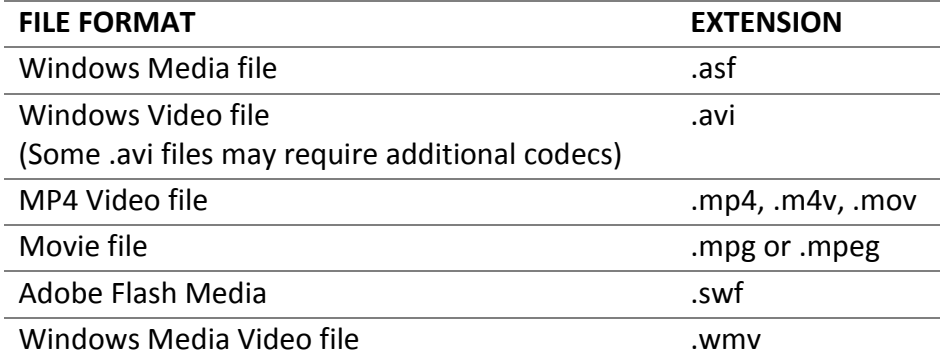

## <span id="page-5-0"></span>**Learning Objectives**

Upon completing this documentation, you will be able to:

- Add audio to the slide show
- Add video to the slide show
- Edit an audio file
- Edit a video
- Set up a slide show
- Start the slide show
- Understand how to use the presentation tools and features

## <span id="page-6-0"></span>**Audio**

In PowerPoint, you can add audio to your presentation from clipart audio, from a file, or you can record audio. The instructions below explain how to add audio to your slide show using each of these methods.

#### <span id="page-6-1"></span>**To Insert Audio from a File**

- 1. In Normal view, navigate to the slide that you want to add audio.
- 2. Click the **Insert** tab on the *Ribbon*, and then click the **Audio** button.

| 胃              | 5.05   |                                         |                                  |            | BlackboardCollaborate.ppb: - PowerPoint |          |                      |                | 囨                             |                                    |                       |
|----------------|--------|-----------------------------------------|----------------------------------|------------|-----------------------------------------|----------|----------------------|----------------|-------------------------------|------------------------------------|-----------------------|
| File           | Home   | <b>Design</b><br>Insert                 | Animations<br><b>Transitions</b> | Slide Show | Review<br>View                          | Add-ins  | <b>ACROBAT</b>       |                | Q Tell me what you want to do | Kathryn Creech Morgan Q. Share     |                       |
| $\mathbb{F}$   | T      | <b>Online Pictures</b>                  | 石                                | Store      | 4<br>京                                  |          | $A \equiv$           | EG             | 75<br>25                      | <b>FERENCE</b><br>$[100]$ E.       | $\mathbf{L}$          |
| New<br>Slide * | Table  | Screenshot =<br>Pictures<br>Photo Album | Shapes SmartArt Chart            | My Add-ins | Hyperlink Action                        | Comment  | Text<br>Box & Footer | Header WordArt | Equation Symbol               | Video Audio<br>Screen<br>Recording | <b>Embed</b><br>Flash |
| Slides         | Tables | Images                                  | <b>Elustrations</b>              | Add ins    | Links                                   | Comments |                      | Text           | Symbols                       | Media                              | Flash                 |

**Figure 1 - Ribbon** 

3. From the drop-down list, within the Media group, select **Audio on My PC**.

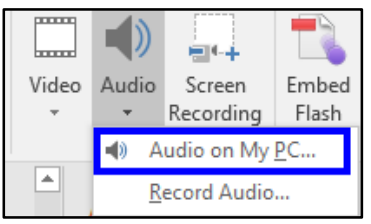

**Figure 2 - Audio on My PC** 

4. The *Insert Audio* window will appear. Navigate to the location of the audio file.

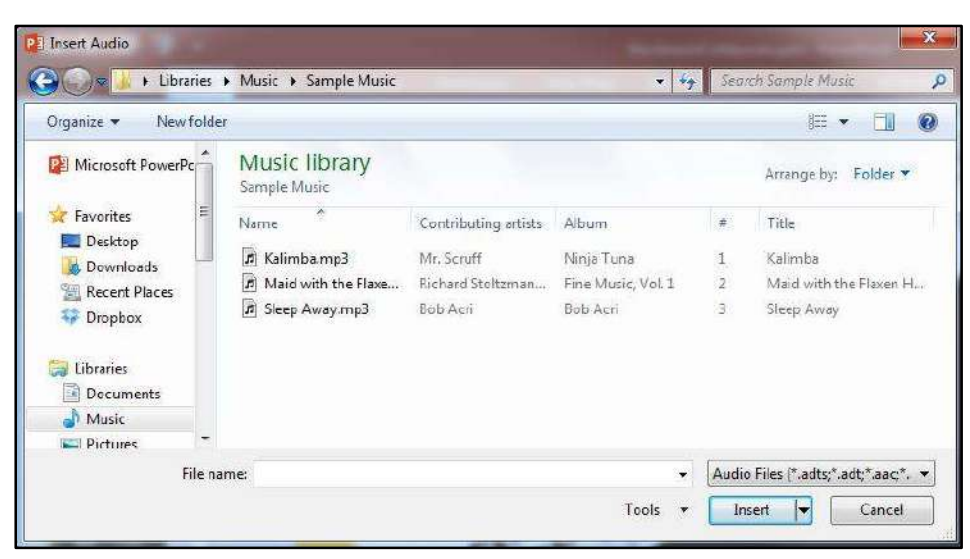

**Figure 3 - Insert Audio** 

- 5. Select the audio file, and then click the **Insert** button.
- 6. The audio file will appear on the slide.

## <span id="page-7-0"></span>**To Record Audio**

- 1. In Normal view, navigate to the slide that you want to add audio.
- 2. Click the Insert tab on the Ribbon, and then select **Audio**.

|              | $B$ 5.0<br>ाऊ |                                              |                    |                       |            | BlackboardCollaborate.ppb: - PowerPoint |      |          |                |              |                             |                 |             |       |                                |                |  |
|--------------|---------------|----------------------------------------------|--------------------|-----------------------|------------|-----------------------------------------|------|----------|----------------|--------------|-----------------------------|-----------------|-------------|-------|--------------------------------|----------------|--|
| File         | Home          | <b>Design</b><br>Insert                      | <b>Transitions</b> | Animations            | Slide Show | Review                                  | View | Add-ins  | <b>ACROBAT</b> |              | Tell me what you want to do |                 |             |       | Kathryn Creech Morgan Q. Share |                |  |
| Ě            | E             | <b>Lie Online Pictures</b><br>L Screenshot - |                    | $T = 1$               | Store      | $\bigoplus$                             |      |          | $A \equiv$     |              | 马口                          |                 | [TETTE]     |       |                                |                |  |
| New<br>Slide | Table         | Pictures<br>Photo Album                      |                    | Shapes SmartArt Chart | My Add-ins | Hyperlink Action                        |      | Comment  | Text           | Box & Footer | Header WordArt              | Equation Symbol | Video Audio |       | Screen<br>Recording            | Embed<br>Flash |  |
| Slides       | Tables        | Images                                       |                    | <b>Elustrations</b>   | Add ins    | Links                                   |      | Comments |                | Text         |                             | Symbols         |             | Media |                                | Flash          |  |

**Figure 4 - Ribbon** 

3. From the drop-down list, within the Media group, select **Record Audio**.

|                      |       | - 4       |       |  |  |  |  |  |  |  |  |  |
|----------------------|-------|-----------|-------|--|--|--|--|--|--|--|--|--|
| Video                | Audio | Screen    | Embed |  |  |  |  |  |  |  |  |  |
|                      |       | Recording | Flash |  |  |  |  |  |  |  |  |  |
| Audio on My PC<br>◀D |       |           |       |  |  |  |  |  |  |  |  |  |
| Record Audio         |       |           |       |  |  |  |  |  |  |  |  |  |
|                      |       | .         |       |  |  |  |  |  |  |  |  |  |

**Figure 5 - Record Audio** 

4. The Recorder will appear. Type a **name** for the recording in the *Name* field.

| Record Sound |                       |
|--------------|-----------------------|
| Name:        | Recorded Sound 1      |
|              | Total sound length: 0 |
|              |                       |
|              | Cancel<br>OK          |

**Figure 6 - Name the Recording**

5. Click the **Record** button to start the recording.

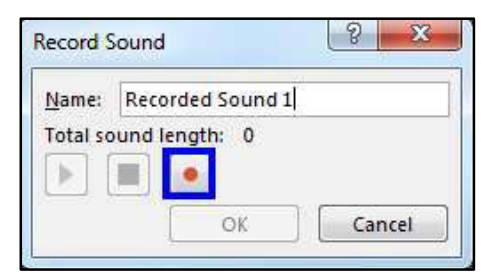

**Figure 7 - Record Button**

6. Click the **Stop** button when you are finished recording.

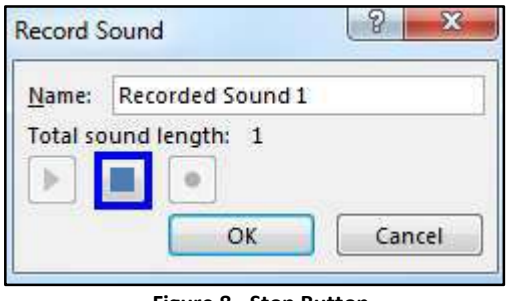

**Figure 8 - Stop Button**

7. To preview your recording, click the **Play** button.

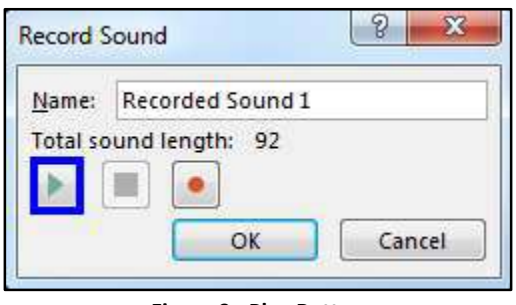

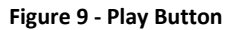

**Note**: If you do not like the recording and want to re-record the audio, select the **Record** button again.

8. Once you are done, click **OK**. The audio file should appear on the slide.

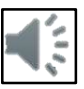

9. If you do not want to keep the recording, click the **Cancel** button.

## <span id="page-9-0"></span>**The Audio File**

- 1. **Play/Pause** Click the play button to play/pause button to play and pause the audio file (See [Figure 10\)](#page-9-3).
- 2. **Timeline** The timeline will advance as the audio plays. Click anywhere on the timeline to go to a different place in the audio file (See [Figure 10\)](#page-9-3).
- 3. **Back** Move back .25 seconds in the audio file (See [Figure 10\)](#page-9-3).
- 4. **Forward** Move forward .25 seconds in the file (See [Figure 10\)](#page-9-3).
- 5. **Timer** View the time for the audio file (See [Figure 10\)](#page-9-3).
- 6. **Volume**  Using your mouse, hover over the volume icon to access the slider. Scroll up to increase the volume. Scroll down to decrease the volume. Click the volume icon to Mute/Unmute the audio file (Se[e Figure 10\)](#page-9-3).

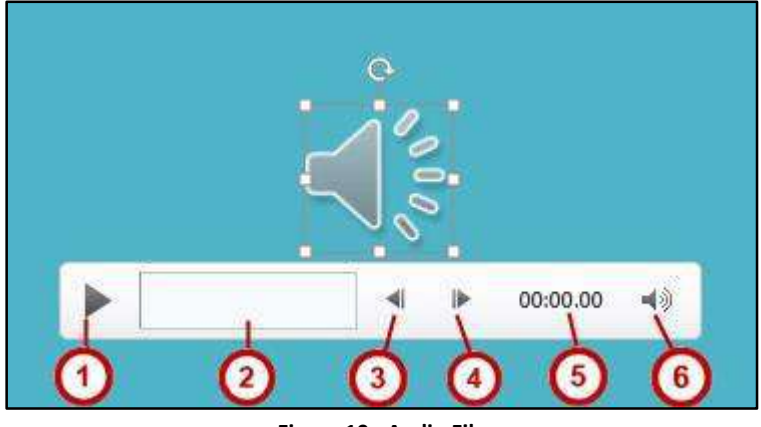

**Figure 10 - Audio File** 

## <span id="page-9-3"></span><span id="page-9-1"></span>**Deleting an Audio File**

- 1. Navigate to the slide that contains the audio that you would like to delete.
- 2. Select the **audio file** icon.
- 3. Press the **Delete** or **Backspace** key on your keyboard.

## <span id="page-9-2"></span>**Moving an Audio File**

- 1. Navigate to the **slide** that contains the audio that you would like to move.
- 2. Click and drag the **audio file** to the desired location.

## <span id="page-10-0"></span>**Playing Background Music Across all Slides**

- 1. Select the **audio file** to be played across all slides.
- 2. On the *Audio Tools* contextual tab, select the **Playback** tab.
- 3. Click the **Play in Background** button. The audio file will now play across all slides until you reach the end of the presentation.

|                 | स २∙५ छ<br>÷                                                                    |                               |                                                                                        |             | BlackboardCollaborate.pptx - PowerPoint                     |               |      |                                          |                |                                                      | <b>Audio Tools</b> |
|-----------------|---------------------------------------------------------------------------------|-------------------------------|----------------------------------------------------------------------------------------|-------------|-------------------------------------------------------------|---------------|------|------------------------------------------|----------------|------------------------------------------------------|--------------------|
| File            | Home<br>Insert                                                                  | Design                        | Transitions                                                                            | Animations  | <b>Slide Show</b>                                           | Review        | View | Add-ins                                  | <b>ACROBAT</b> | Format                                               | Playback           |
| Play<br>Preview | 0 <sub>2</sub><br>.≗.<br>Add<br>Remove<br>Bookmark Bookmark<br><b>Bookmarks</b> | <b>Table</b><br>Trim<br>Audio | Fade Duration<br>00.00<br><b>.Il</b> Fade In:<br><b>II.</b> Fade Out: 00.00<br>Editina | Volume<br>۰ | Start: On Click<br>Play Across Slides<br>Loop until Stopped | Audio Options |      | Hide During Show<br>Rewind after Playing |                | No<br>Play in<br>Style<br>Background<br>Audio Styles |                    |

**Figure 11 - Play in Background** 

## <span id="page-10-1"></span>**Editing Audio**

Sometimes you may need to make changes to your audio file. The following instructions explain how to edit the audio file.

#### **To Trim an Audio File:**

- 1. Select the audio file that you want to edit.
- 2. Click the **Playback** tab on the Ribbon.
- 3. Select **Trim Audio**.

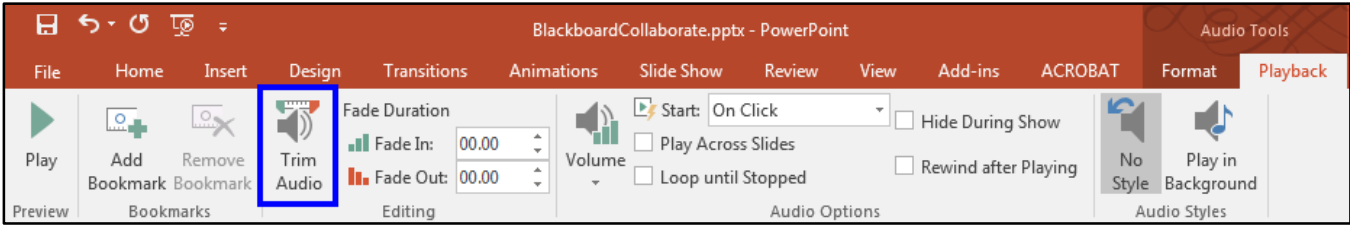

**Figure 12 - Trim Audio** 

- 4. The *Trim Audio* window will appear. Click and drag the green handle to set the start time (See [Figure 13\)](#page-11-0).
- 5. Click and drag the *red handle* to set the end time (See [Figure 13\)](#page-11-0).
- 6. Click the **Play** button to preview the changes (See [Figure 13\)](#page-11-0).
- 7. If necessary, adjust the handles again. Once you are done, click **OK** (Se[e Figure 13\)](#page-11-0).

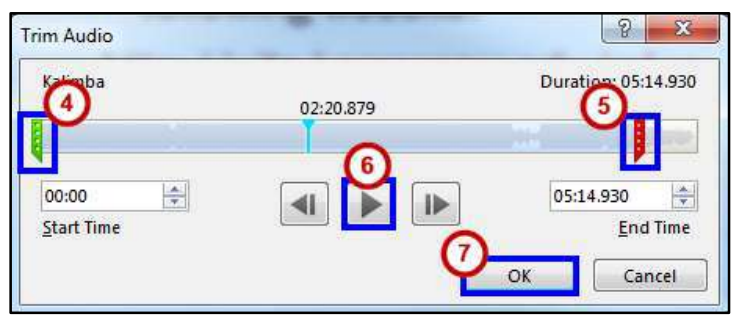

**Figure 13 - Trim Audio** 

<span id="page-11-0"></span>**Note**: You can also adjust the start or end time by selecting the green or red handles, and then clicking the **Previous Frame** or **Next Frame** buttons.

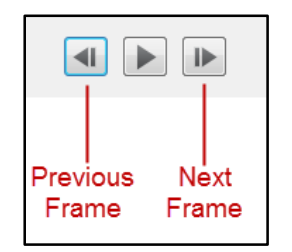

**Figure 14 - Previous/Next Frame**

#### **To add a Fade In and Fade Out:**

- 1. Select the **audio file** that you would like to edit.
- 2. Click the **Playback** tab on the Ribbon.
- <span id="page-11-1"></span>3. Under the Fade Duration section, either type in the desired times for the **Fade in** and **Fade Out**, or use the up and down arrows to adjust the times (See [Figure 15\)](#page-11-1).

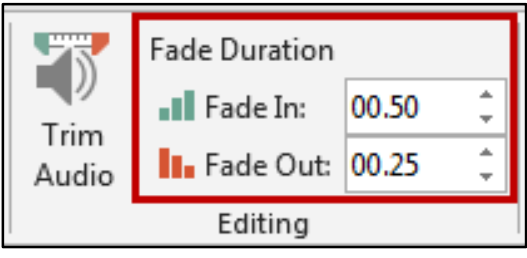

**Figure 15 - Fade In/Fade Out**

## <span id="page-12-0"></span>**Audio Options**

Additional options that control how your audio file will play are found on the *Playback* tab, in the *Audio Options* group.

- 1. **Volume** Adjust the volume for the audio file (See [Figure 16\)](#page-12-1).
- 2. **Start** Controls whether the audio file starts when you click the mouse, or automatically (See [Figure 16\)](#page-12-1).
- 3. **Play Across Slide** Select the checkbox to play the audio file across all slides (See [Figure 16\)](#page-12-1).
- 4. **Loop until Stopped** Select the checkbox to replay the audio file until stopped (Se[e Figure](#page-12-1)  [16](#page-12-1)**Error! Reference source not found.**).
- 5. **Hide During Show** Select the checkbox to hide the audio file icon while the slide show is playing (See [Figure 16\)](#page-12-1).
- 6. **Rewind after Playing** Select this checkbox to return the audio file to the beginning when it is finished playing (See [Figure 16\)](#page-12-1).

<span id="page-12-1"></span>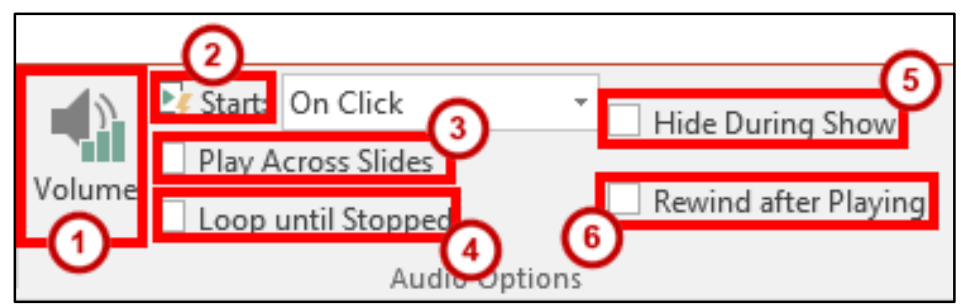

**Figure 16 - Audio Options** 

## <span id="page-13-0"></span>**Applying an Audio Style**

Once an audio file has been added to your slide, you can format it to make it look more presentable.

- 1. Select the **audio file** that you would like to format.
- 2. Select the **Format** tab (See [Figure 17\)](#page-13-3).
- 3. Hover over the **picture styles** for a preview of each one (Se[e Figure 17\)](#page-13-3).
- 4. Click the **style** of your choice. The style will be applied to the audio file. (See [Figure 17\)](#page-13-3).

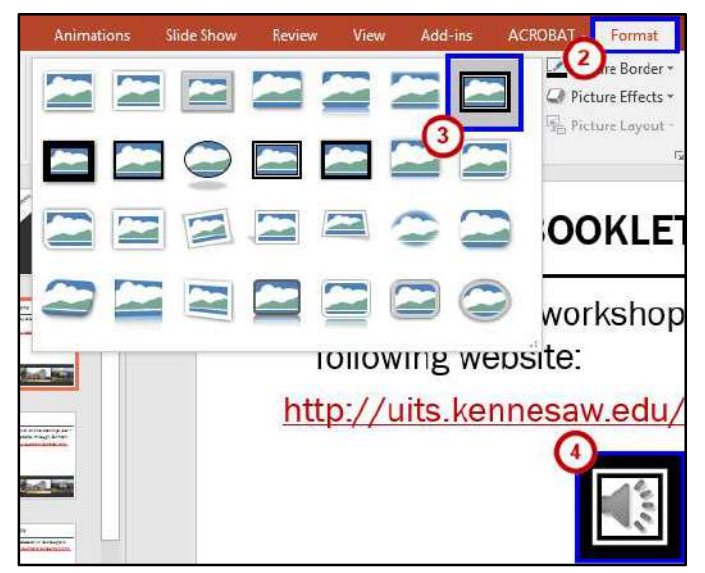

**Figure 17 - Picture Styles** 

## <span id="page-13-3"></span><span id="page-13-1"></span>**Video**

PowerPoint allows you to insert a video on to a slide and play it during your presentation. You can edit the video within PowerPoint using the trim feature, and the fade in/fade out feature. You can also format the appearance of the video.

#### <span id="page-13-2"></span>**Inserting a Video from a File**

- 1. Navigate to the **slide** where you want to insert a video.
- 2. Select the **Insert** tab.
- 3. Click the **Video drop-down arrow**.

| File               | Home   | Insert                     | Desian                            | Transitions | Animations    | Slide Show                         | Review           | <b>View</b> | Add-ins      | ACROBAT |                |      |  | $Q$ Tell me what you want to do |  |              |  | Kathryn Creech Morga |
|--------------------|--------|----------------------------|-----------------------------------|-------------|---------------|------------------------------------|------------------|-------------|--------------|---------|----------------|------|--|---------------------------------|--|--------------|--|----------------------|
| $\frac{1}{2}$      |        |                            | Online Pictures  <br>Screenshot - |             | 7) R II       | <b>Contract Store</b>              |                  |             | <b>卷回口回口</b> |         |                |      |  |                                 |  | <b>DODGE</b> |  |                      |
| New                |        |                            |                                   |             |               | Shapes SmartArt Chart   My Add-ins | Hyperlink Action |             | Comment      | Text    | Header WordArt |      |  | Equation Symbol                 |  | Video Audio  |  | Screen               |
| Silde <sub>r</sub> |        | Table Pictures Photo Album |                                   |             |               |                                    |                  |             |              |         | Box & Footer   |      |  |                                 |  |              |  | Recording            |
| Slides             | Tables |                            | Images                            |             | Illustrations | Add-ins                            | Links            |             | Comments     |         |                | Text |  | Symbols                         |  | Media        |  |                      |

**Figure 18 - Insert Video** 

4. Select **Video on My PC**.

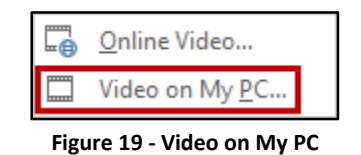

5. Locate the **video file**, and then click **Insert**.

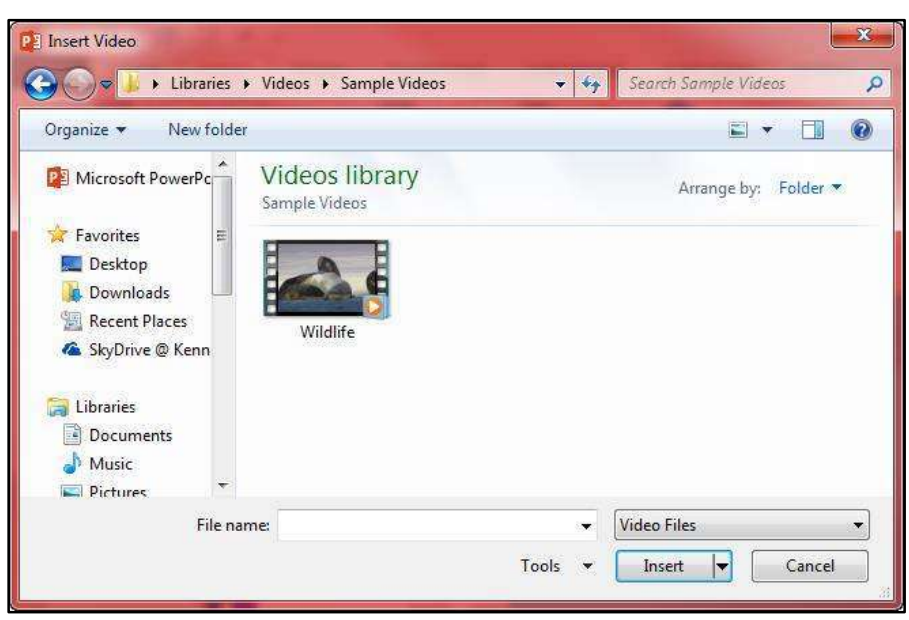

**Figure 20 - Insert Video**

6. The video will be added to the slide. Click and drag the **sizing handles** to resize the video.

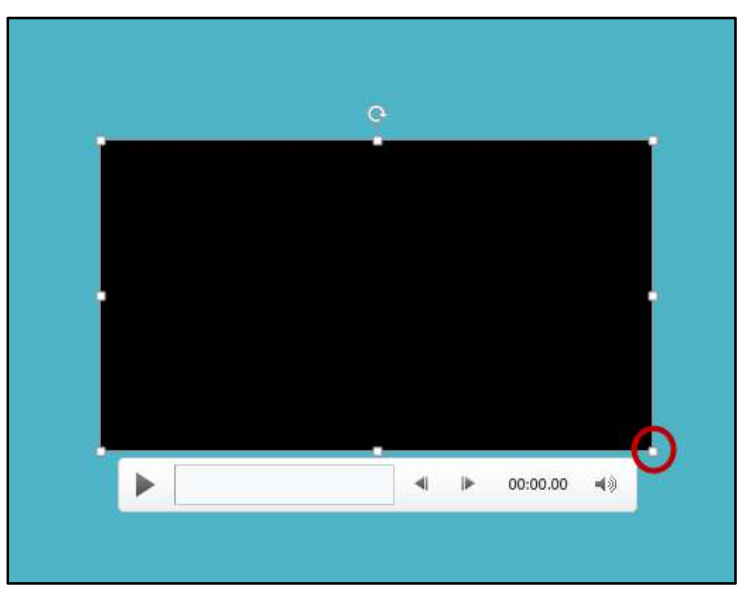

**Figure 21 - Sizing Handles**

#### <span id="page-15-0"></span>**Inserting an Online Video**

If you choose to inserting an online video, you have the choice to select a video from YouTube or you can insert an embed code. You may also choose to insert a hyperlink to the video. For more information on how to insert a hyperlink, see the booklet PowerPoint 2016: Intro to PowerPoint, located on the UITS Documentation Center [\(http://uits.kennesaw.edu/cdoc\)](http://uits.kennesaw.edu/cdoc).

## <span id="page-15-1"></span>**Previewing a Video**

Click the video to select it.

- 1. **Play/Pause** Click the Play/Pause button to preview the video (See [Figure 22\)](#page-15-4).
- 2. **Timeline** To go directly to a specific part of the video, click anywhere on the timeline (See [Figure 22\)](#page-15-4).
- 3. **Back** Move back .25 seconds (Se[e Figure 22\)](#page-15-4).
- 4. **Forward** Move forward .25 seconds (See [Figure 22\)](#page-15-4).
- 5. **Volume** Using your mouse, hover over the volume icon to access the slider. Scroll up to increase the volume. Scroll down to decrease the volume. Click the volume icon to Mute/Unmute the video (See [Figure 22\)](#page-15-4).

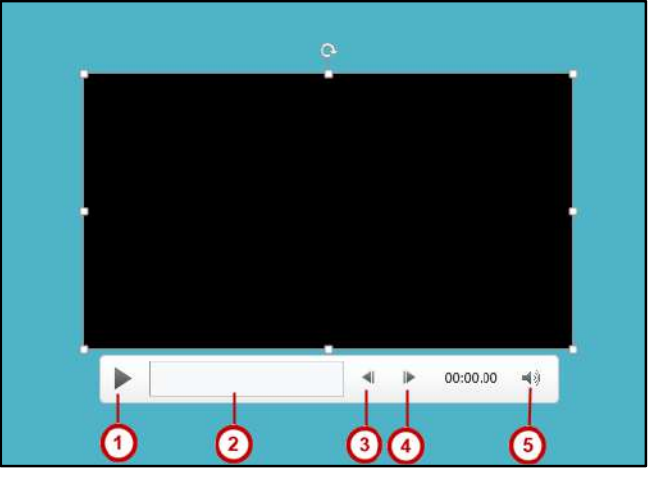

**Figure 22 - Preview Video**

## <span id="page-15-4"></span><span id="page-15-2"></span>**Deleting a Video**

- 1. Click the **video** to select it.
- 2. Press the **Delete** or **Backspace** key on your keyboard.
- <span id="page-15-3"></span>3. The video will be removed from the slide.

## **Moving a Video**

- 1. Navigate to the **slide** that contains the video that you would like to move.
- 2. Click and drag the **video** to the desired location.

## <span id="page-16-0"></span>**Editing a Video**

Sometimes you may need to make changes to your video file. The following instructions explain how to edit a video file from your computer:

#### <span id="page-16-1"></span>**To Trim a Video**

- 1. Select the video that you would like to trim.
- 2. Click the **Playback** tab on the Ribbon and select the **Trim Video** option in the Editing group.

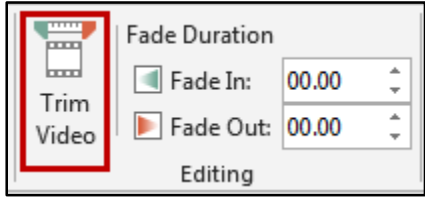

**Figure 23 - Trim Video Button** 

- 3. The Trim Video window will appear. Use the **green handle** to set the start time (See [Figure 24\)](#page-16-2).
- 4. Use the **red handle** to set the end time (See [Figure 24\)](#page-16-2).
- 5. Click **Play** to preview the video (See [Figure 24\)](#page-16-2).
- <span id="page-16-2"></span>6. Click **OK** when you are done trimming the video (See [Figure 24\)](#page-16-2).

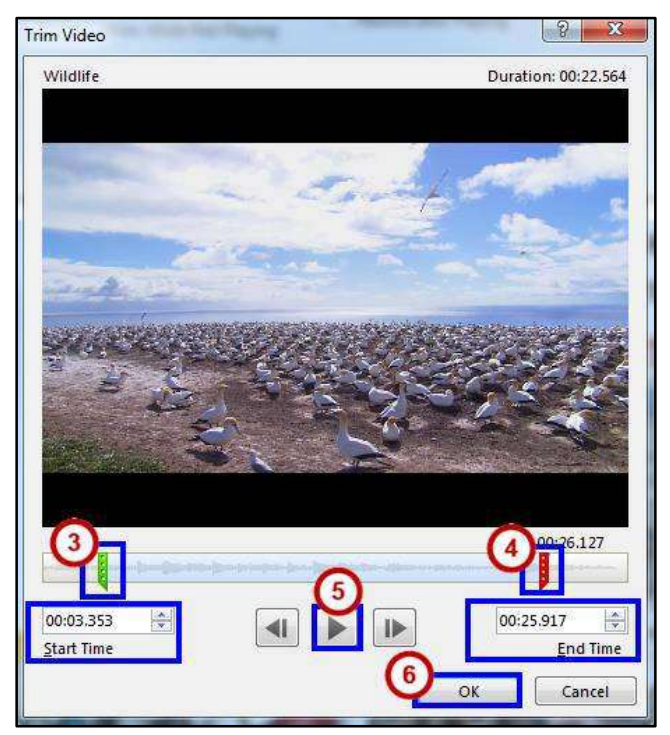

**Figure 24 - Trim Video** 

**Note**: You can also adjust the start or end time by clicking the up or down arrows in the Start Time or End Time fields (Se[e Figure 24\)](#page-16-2).

**Note:** You cannot edit video files that you acquire online.

#### <span id="page-17-0"></span>**To Add a Fade In and Fade Out**

- 1. Select the **video** that you would like to apply fading to.
- 2. Click the **Playback** tab on the *Ribbon*, and go to the Fade Duration section.
- 3. To adjust the *Fade In* or *Fade Out*, either type in the desired time, or use the up and down arrow keys.

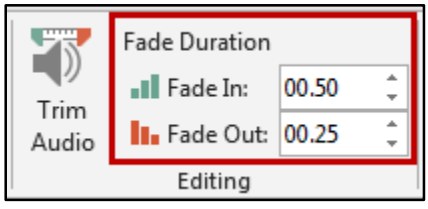

*Figure 30 – Fade In/Fade Out* 

## <span id="page-17-1"></span>**Video Options**

Additional options that control how your video will play are found on the *Playback* tab, in the *Audio Options* group. **Volume** *–* Change the volume for the video (See [Figure 25\)](#page-17-3).

- 1. **Start**  Control whether you want the video to start automatically or when you click your mouse (See [Figure 25\)](#page-17-3).
- 2. **Play Full Screen** *–* The video will fill your entire screen while playing (See [Figure 25\)](#page-17-3).
- 3. **Hide While Not Playing** When the video is not playing, it will be hidden (See [Figure 25\)](#page-17-3).
- 4. **Loop until Stopped** *–* The video will replay until it's stopped (See [Figure 25\)](#page-17-3).
- <span id="page-17-3"></span>5. **Rewind after Playing** *–* When the video has finished playing, it will return to the beginning (See [Figure 25\)](#page-17-3).

<span id="page-17-2"></span>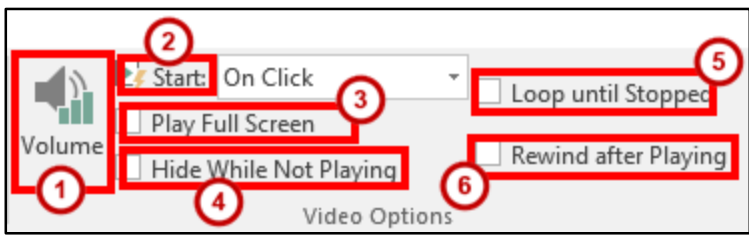

**Figure 25 - Video Options**

## **Applying a Video Style**

- 1. To apply a video style, select a video in your presentation.
- 2. Click the **Format** tab (See [Figure 26\)](#page-18-1).
- 3. Use your mouse to hover over a **video style** to see a preview of the style.
- 4. Select the **style** of your choice (See [Figure 26\)](#page-18-1).
- 5. The style will be applied to your video (See [Figure 26\)](#page-18-1).

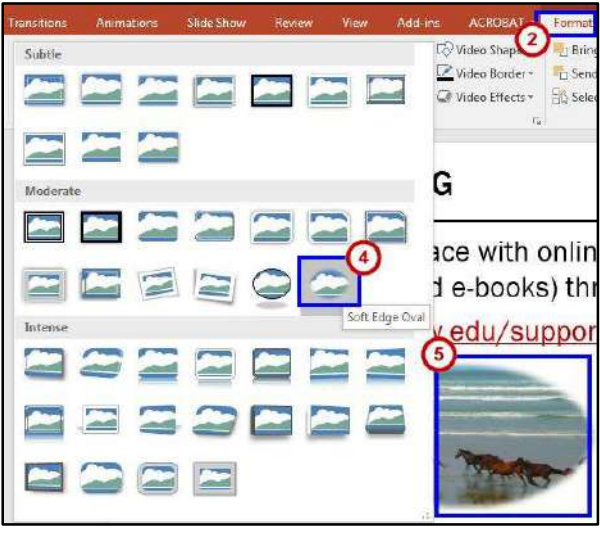

**Figure 26 - Video Styles** 

## <span id="page-18-1"></span><span id="page-18-0"></span>**Slide Show Setup Options**

PowerPoint has several options to choose from to set up your slide show.

- 1. Select the **Slide Show** tab on the ribbon (See [Figure 27\)](#page-18-2).
- 2. Click **Set Up Slide Show** in the *Set Up* group (See [Figure 27\)](#page-18-2).

<span id="page-18-2"></span>

| File                                | Home                                       | Insert        | Design                         | Transitions                       | Animations              |                                            | Slide Show <b>Review</b>              | View                  | Add-ins | <b>ACROBAT</b>                             | Format | Play |
|-------------------------------------|--------------------------------------------|---------------|--------------------------------|-----------------------------------|-------------------------|--------------------------------------------|---------------------------------------|-----------------------|---------|--------------------------------------------|--------|------|
| $\overline{m}$<br>ا ست<br>₾<br>From | O.<br>≃<br>From<br>Beginning Current Slide | 毛<br>Online ~ | Present Custom Slide<br>Show - | ـــ<br>Set Up<br>Slide Show Slide | <b>PERMITTE</b><br>Hide | Rehearse Record Slide<br>Timings<br>Show - | Play Narrations<br>$\vee$ Use Timings | √ Show Media Controls |         | Monitor: Automatic<br>V Use Presenter View |        |      |
|                                     | Start Slide Show                           |               |                                |                                   |                         | Set Up                                     |                                       |                       |         | Monitors                                   |        |      |

**Figure 27 - Set Up Slide Show** 

- 3. The *Set Up Show* window will appear (See [Figure 28\)](#page-19-2).
- 4. Select your desired **options** for your presentation (See [Figure 28\)](#page-19-2).

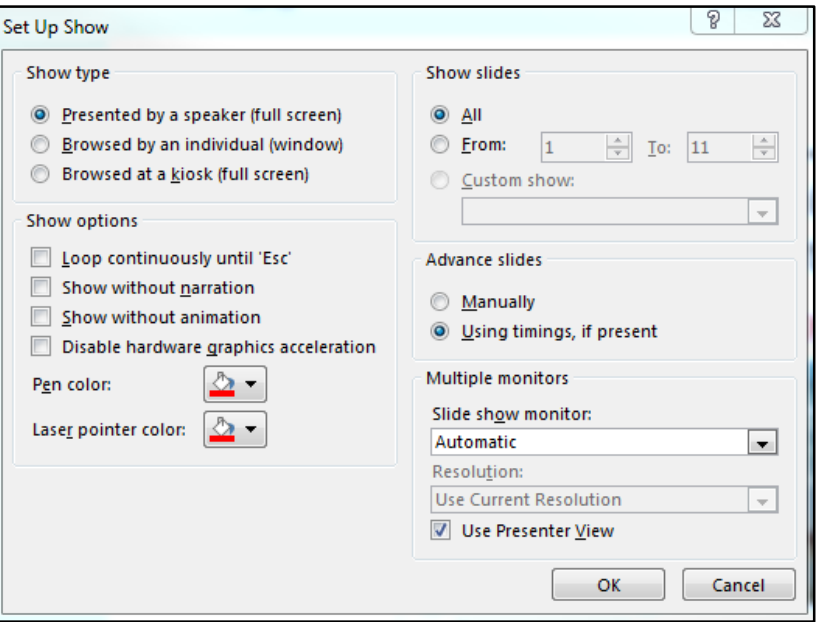

**Figure 28 - Set Up Show** 

## <span id="page-19-2"></span><span id="page-19-0"></span>**Hiding a Slide**

If there is a slide that you do not want to show during the Slide Show, PowerPoint offers the option to hide a slide.

- 1. Select the **slide** that you wish to hide.
- 2. Click the **Slide Show** tab (See [Figure 29\)](#page-19-3).
- 3. Select **Hide Slide** within the *Set Up* group (Se[e Figure 29\)](#page-19-3).

| . <b>. .</b><br>Play Narrations<br>环<br>秉<br>$\bullet$<br>Monitor: Automatic<br>占<br>$\vee$ Use Timings<br>Hide<br>Rehearse Record Slide<br>Present Custom Slide<br>Set Up<br>From<br>From<br>V Use Presenter View<br>$\vee$ Show Media Controls<br>Slide<br>Timings<br>Slide Show<br>Beginning Current Slide<br>Online +<br>Show -<br>Show - | File | Home | Insert | Design | <b>Transitions</b> | $\equiv$ Animations | Slide Show | <b>E</b> Review | View | Add-ins | <b>ACROBAT</b> | Format | Play |
|----------------------------------------------------------------------------------------------------|------|------|--------|--------|--------------------|---------------------|------------|-----------------|------|---------|----------------|--------|------|
| Start Slide Show                                                                                                    |      |      |        |        |                    |                     | Set Up     |                 |      |         | Monitors       |        |      |

**Figure 29 - Hide Slide** 

<span id="page-19-3"></span>4. When presenting your slideshow, the slide will not be seen.

## <span id="page-19-1"></span>**Presenting Your Slide Show**

PowerPoint presentations are meant to be supplemental information, not a script. Review your presentation for content and try to avoid reading directly from the slides. The following instructions explain how to present your slide show.

#### <span id="page-20-0"></span>**Starting the Slide Show**

- 1. Select the **Slide Show** tab (See [Figure 30\)](#page-20-2).
- 2. Click **From Beginning** to begin the presentation from the first slide or click **From Current Slide** to begin the presentation from the slide which currently appears in the Slide Preview pane (See [Figure 30\)](#page-20-2).

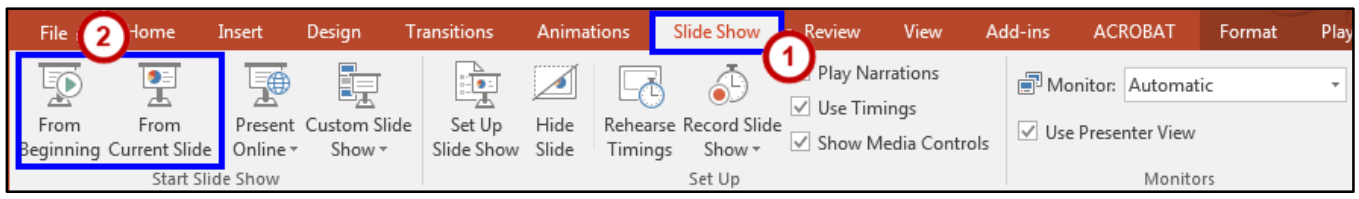

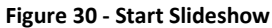

- <span id="page-20-2"></span>3. You can advance to the next slide by pressing **Enter**, the **Spacebar**, or by clicking the left mouse button. You will also notice left and right arrows in the bottom-left corner of the slide. Clicking one of these arrows will advance the presentation to the next slide or the previous slide.
- 4. Pressing the **Escape (Esc)** key will end your presentation and return you back to the Normal View.

**Note:** You can also run the presentation from the current slide by clicking the slide show icon located on the status bar.

#### <span id="page-20-1"></span>**Presentation Tools**

PowerPoint provides tools that are available for use while presenting your slide show.

Once in Slide Show view, icons will appear in the bottom-left corner of your screen (see Figure 37).

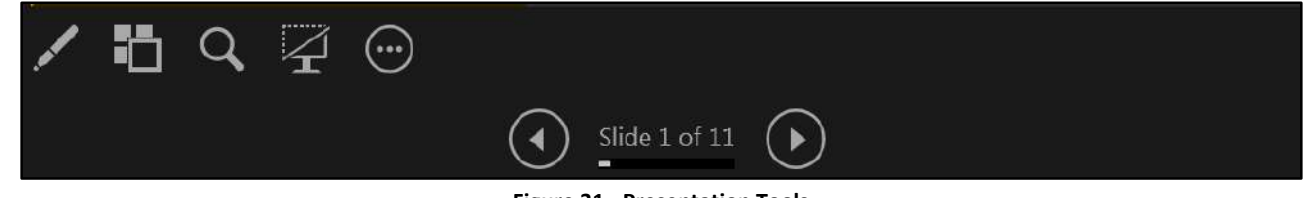

**Figure 31 - Presentation Tools** 

**Back** - Select the **Back** button to move to the Previous slide in the slide show.

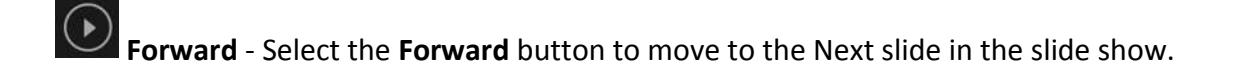

**Pen Tools** - Use the **pen tools** to make notations on your slides.

**See All Slides** - To jump to a specific slide, select the **See All Slides** icon, and then select the slide that you would like to go to next.

**Zoom** - Select the **Zoom** icon to zoom in on a specific area of the slide.

**1** Black or unblack slide - Allows you to black out a slide during your presentation.

**More** - Select the **More** button for additional features available in PowerPoint. Select the More icon to access the taskbar on your computer. Having the ability to access the taskbar while in slide show view, will allow you to access the Internet or other files or programs during your presentation. Follow the instructions below to access the taskbar.

#### <span id="page-21-0"></span>**Pen Tool**

- 1. Select the **Pen Tools** icon.
- 2. From the menu, select the **Pen** or **Highlighter**, and then click and drag the mouse to mark on your slides (Se[e Figure 32\)](#page-21-2).
- 3. Select **Laser Pointer** to draw attention to certain parts of the slide (See [Figure 32\)](#page-21-2).
- 4. Select **Eraser** to erase a marking on a slide (See [Figure 32\)](#page-21-2).
- <span id="page-21-2"></span><span id="page-21-1"></span>5. Select **Erase All Ink on Slide** to erase all of the markings on a slide (See [Figure 32\)](#page-21-2).

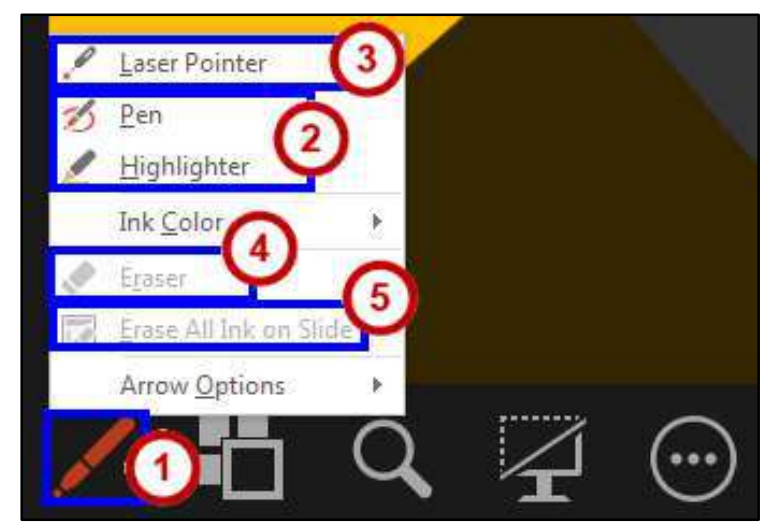

**Figure 32 - Presentation Ink Markings Menu** 

#### **More**

- 1. Select the **More** button (See [Figure 33\)](#page-22-1).
- 2. In the menu that appears, select **Screen** (Se[e Figure 33\)](#page-22-1).
- 3. Click **Show Taskbar** (See [Figure 33\)](#page-22-1). The taskbar will appear at the bottom of the screen.

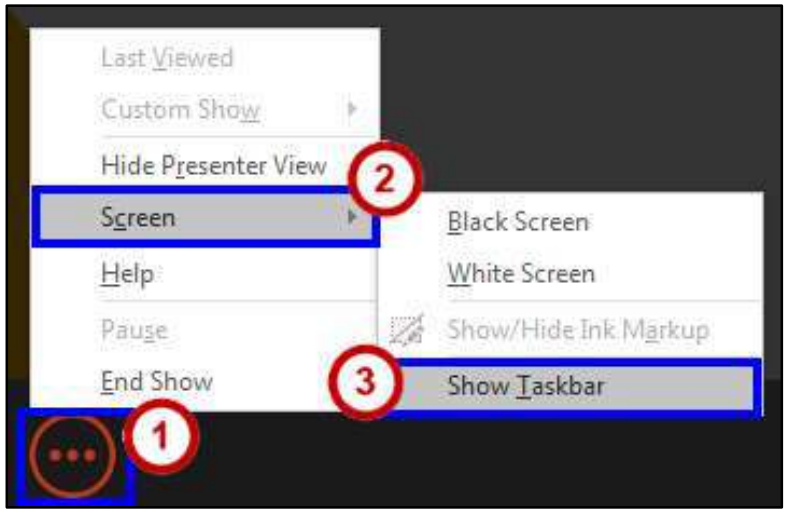

**Figure 33 - More Menu: Show Taskbar**

<span id="page-22-1"></span>You can also white out your screen during your presentation.

- 1. Select the **More** icon (See [Figure 34\)](#page-22-2).
- 2. In the menu that appears, select **Screen** (Se[e Figure 34\)](#page-22-2).
- 3. Click **White Screen**. Your screen will become completely white (See [Figure 34\)](#page-22-2).

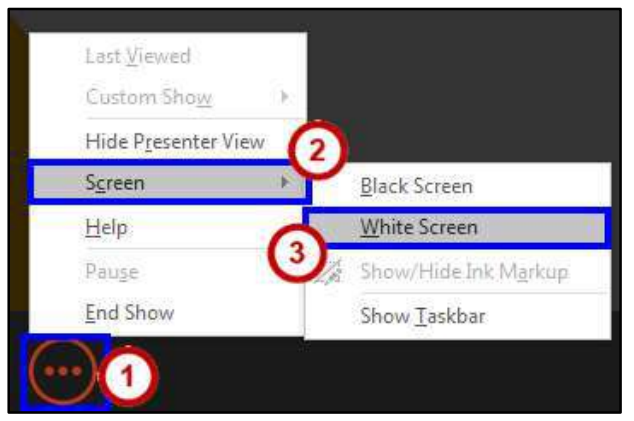

**Figure 34 - More Menu: White Screen** 

<span id="page-22-2"></span><span id="page-22-0"></span>**Note**: You can also access any of the presenting tools mentioned above, by right-clicking anywhere on the screen during your slideshow.

## **Additional Help**

For additional support, please contact the KSU Service Desk:

#### **KSU Service Desk for Faculty & Staff**

- Phone: 470-578-6999
- Email: [service@kennesaw.edu](mailto:service@kennesaw.edu)
- Website: [http://uits.kennesaw.edu](http://uits.kennesaw.edu/)

#### **KSU Student Helpdesk**

- Phone: 470-578-3555
- Email: [studenthelpdesk@kennesaw.edu](mailto:studenthelpdesk@kennesaw.edu)
- Website: [http://uits.kennesaw.edu](http://uits.kennesaw.edu/)